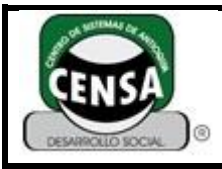

#### **1. IDENTIFICACIÓN DEL INSTRUMENTO DE EVALUACIÓN**

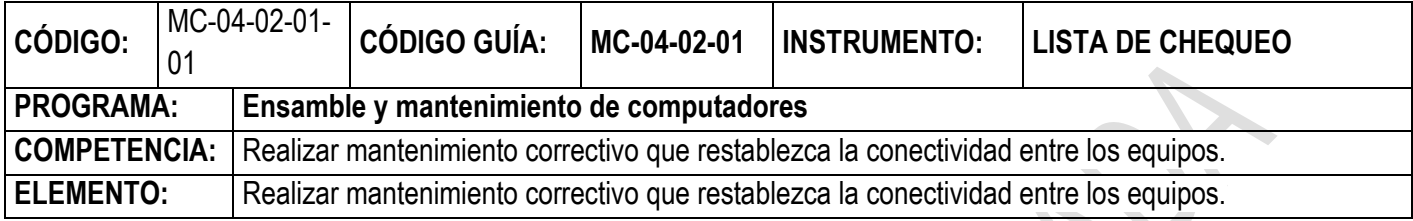

#### **COMPARTIR CARPETAS EN WINDOWS**

**Windows 7**, al igual que las anteriores versiones de Windows, permite compartir directorios con los equipos que se encuentran en la misma red de área local. Si bien el último sistema operativode Microsoft ha implementado el excelente grupo de Hogar que permite compartir distintos tipos de archivos de una forma más que fácil, muchos usuarios siguen prefiriendo compartir directorios a la vieja usanza (principalmente en las empresas). Por eso hoy vamos a explicar**cómo compartir una carpeta** para que puedan ingresar todos los usuarios de la red (en otro artículo vamos a tratar cómo elegir qué usuario puede ingresar a cada directorio).

Primero debes elegir una carpeta (yo seleccioné FOTOS) y hacer clic derecho sobre ella (1)

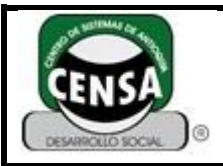

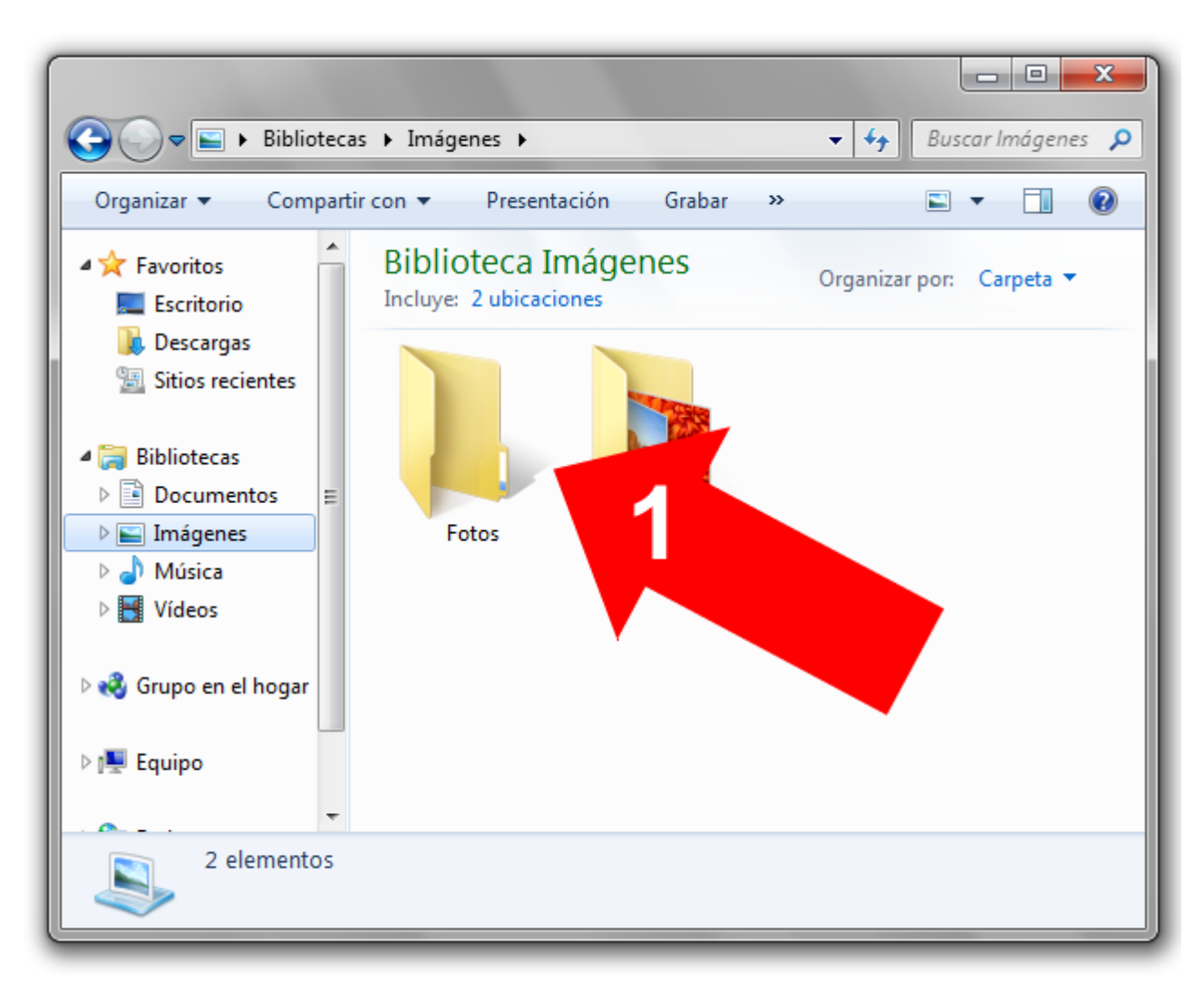

Ahora debes seleccionar **propiedades**, la última opción que aparece (2)

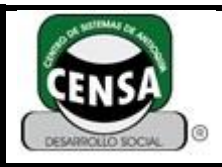

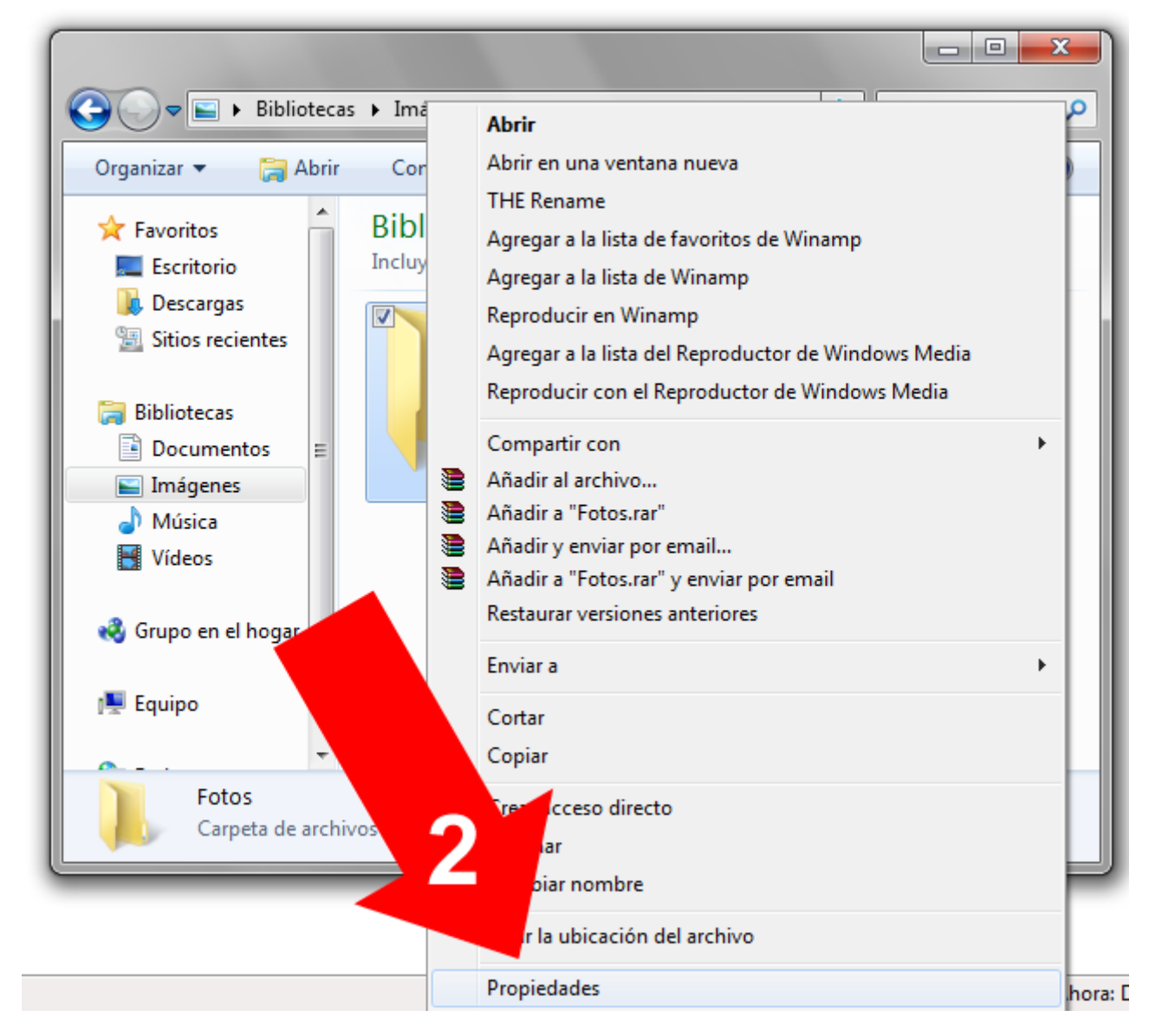

Ahora elegimos **Uso compartido avanzado** (3)

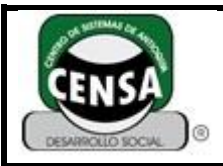

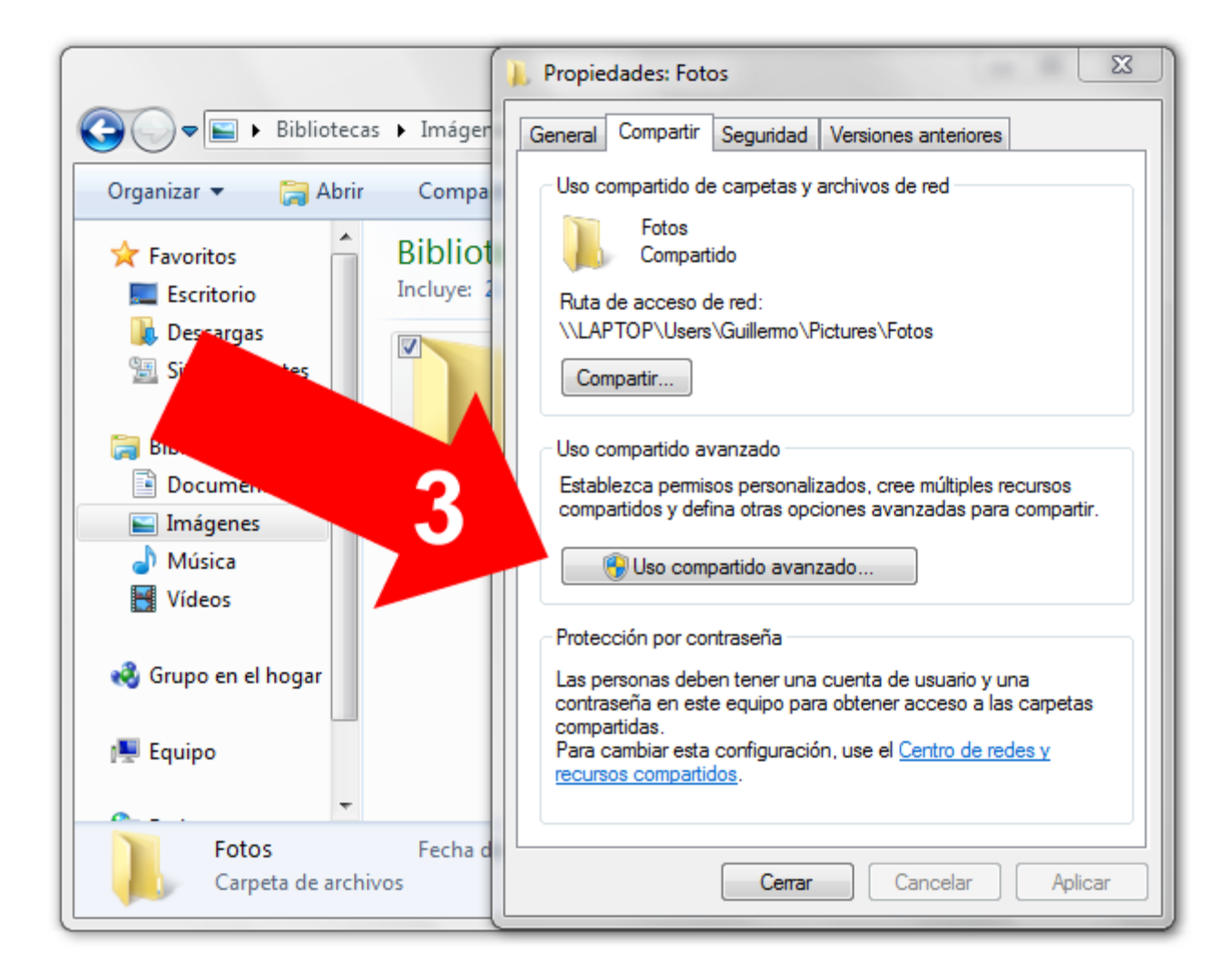

Se cargará la ventanita de **uso compartido avanzado**. Primero tildamos Compartir esta carpeta (4) y luego hacemos clic sobre **Permisos** (5)

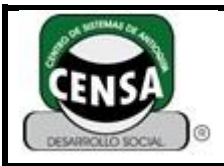

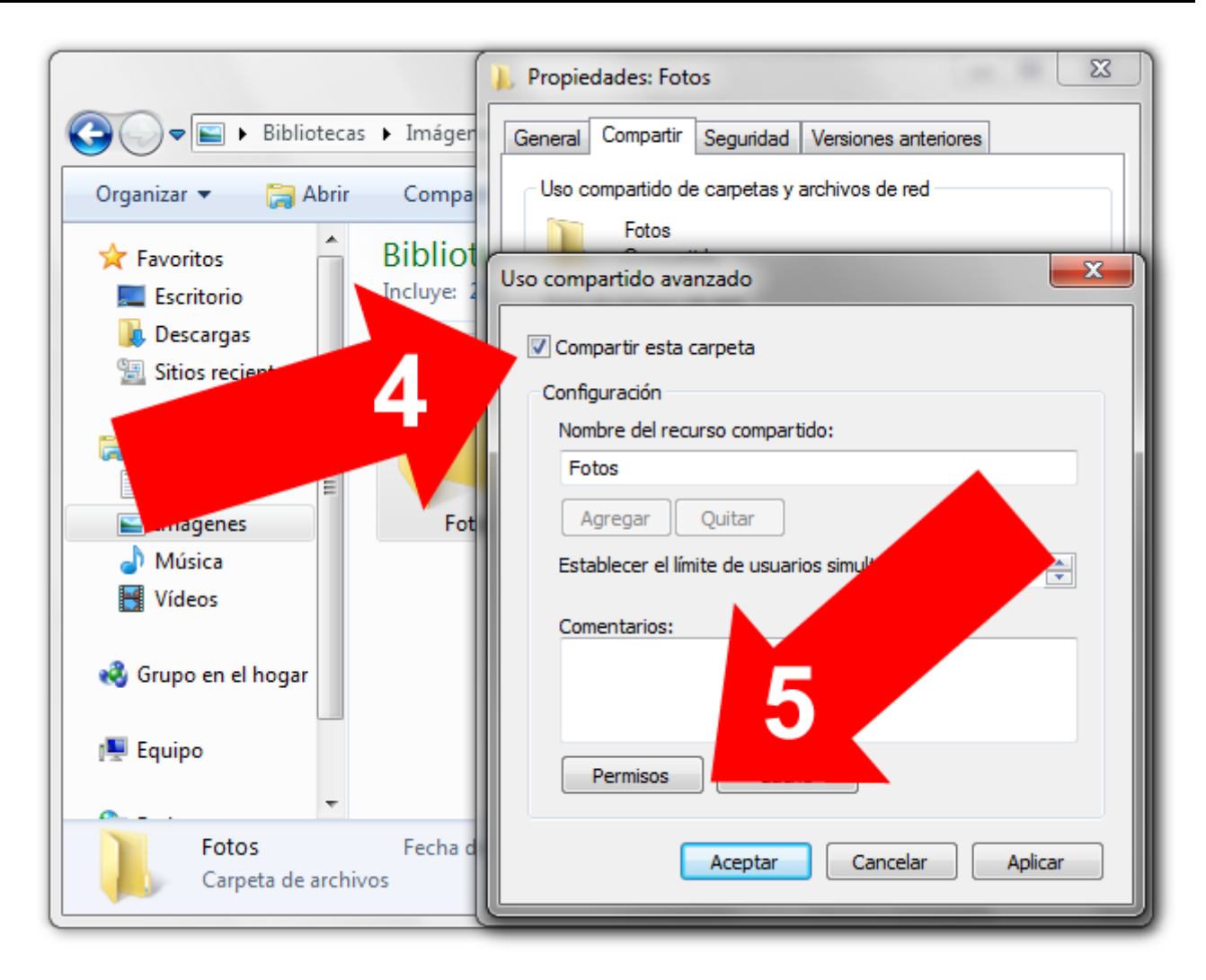

Ahora si, recuerda que vamos a compartir un directorio para todos los usuarios, no es recomendable darle acceso total, lo ideal sería solo lectura, así que debes elegir el nivel de "seguridad" de los archivos en la carpeta (6). Por último aplica y acepta.

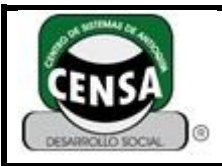

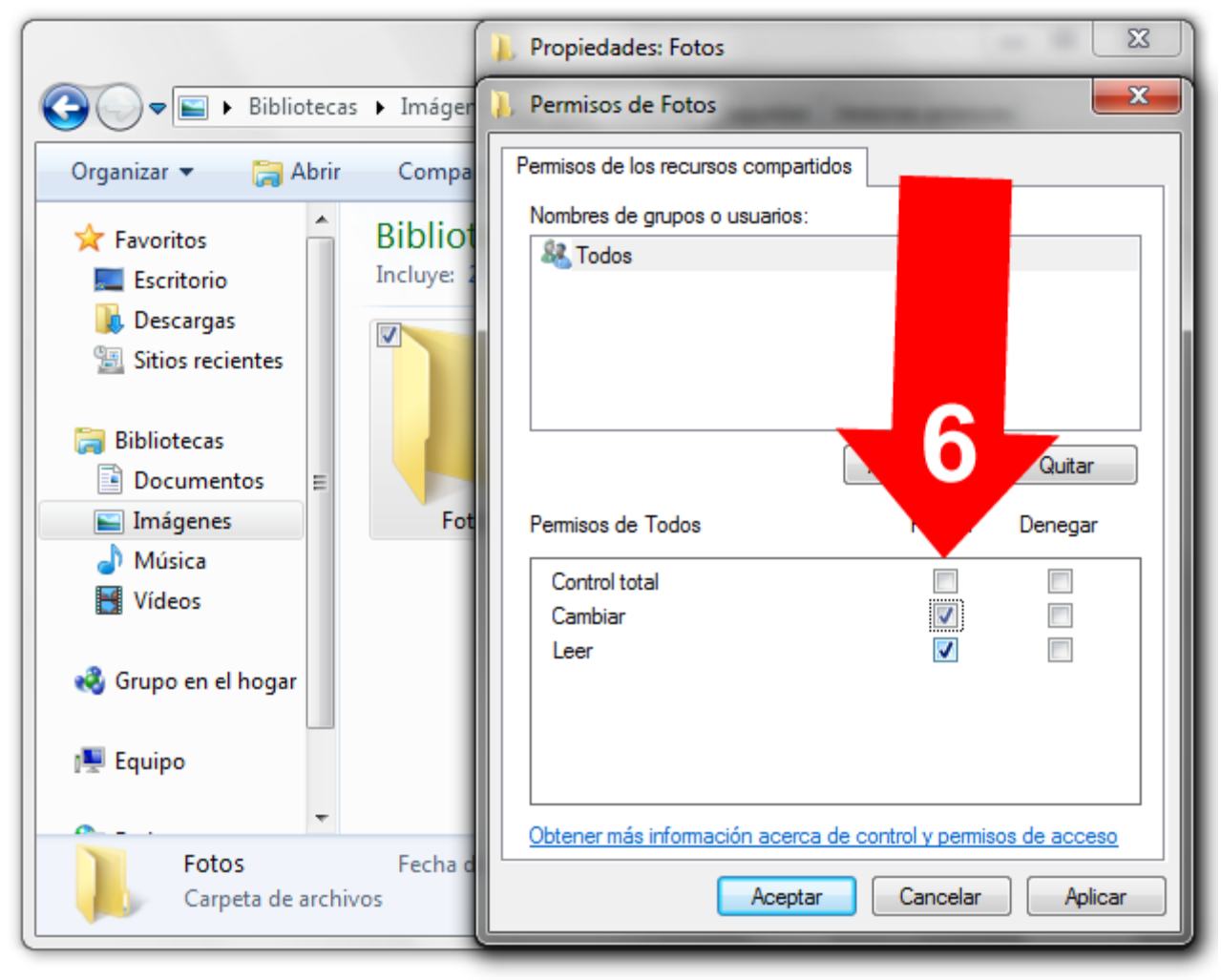

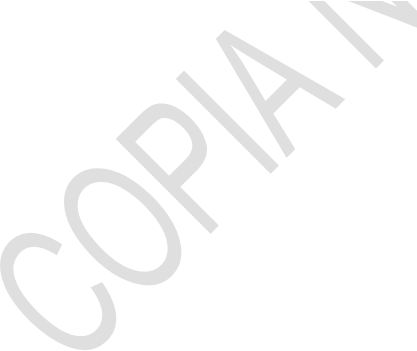

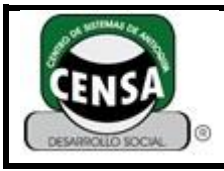

# **Cómo [compartir](http://www.omicrono.com/2011/12/como-compartir-archivos-y-carpetas-en-red-con-windows/) archivos y carpetas en red con [Windows](http://www.omicrono.com/2011/12/como-compartir-archivos-y-carpetas-en-red-con-windows/)**

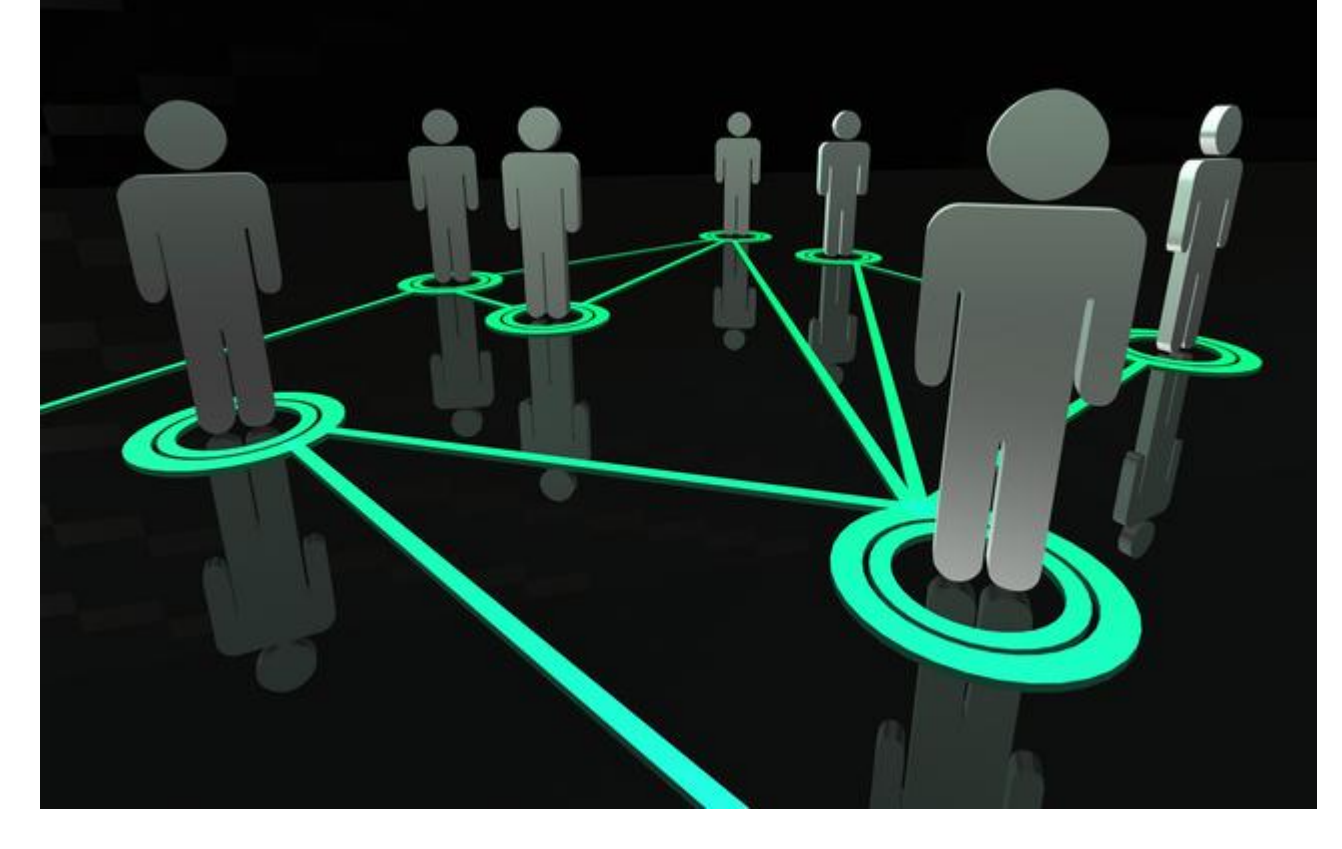

Esta guía va destinada para **Windows 7**, pero si usas **Windows XP** verás que es prácticamente igual, aunque tendremos algunos cambios. Vas a ver que siguiendo estos pasos es muy fácil **compartir archivos en red**.

Lo primero que hacemos es localizar en nuestro disco duro la **carpeta o archivo que queremos compartir**. Pulsamos con el botón derecho sobre este y le damos a **propiedades**. Se abrirá una ventana y tenemos que pulsar la pestaña de **Compartir**, y darle al botón "Compartir…".

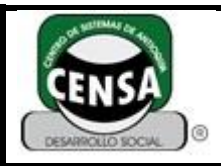

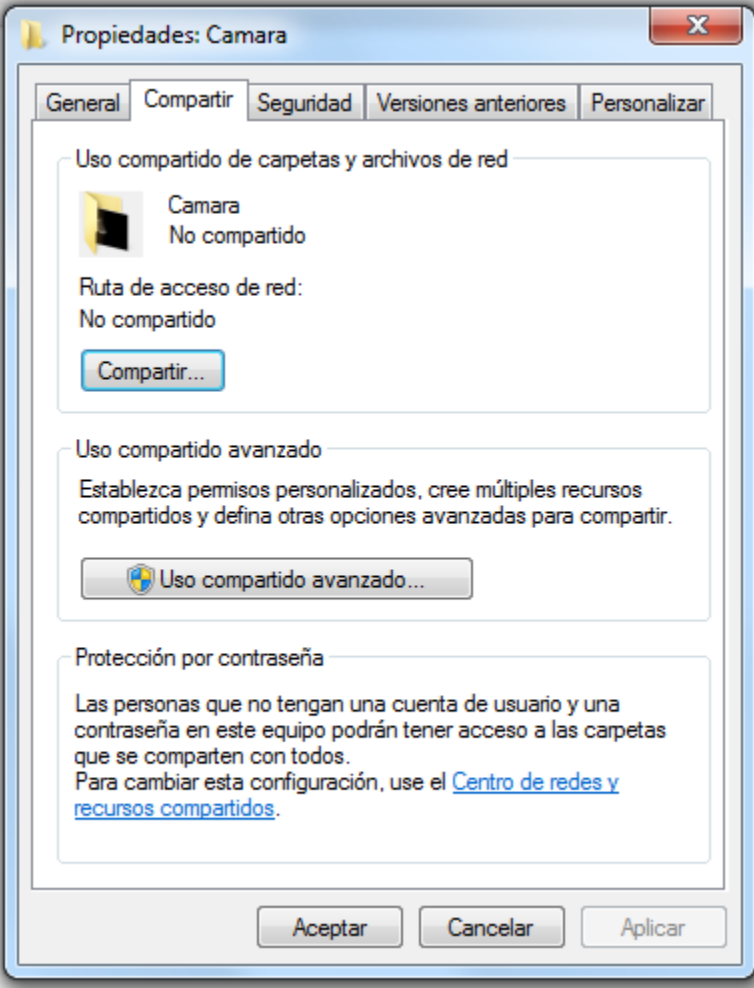

En la nueva ventana que se abre aparecerá una **lista de usuarios**, y en todos ellos tenemos que seleccionar por lo menos la opción de "Lectura", aunque podemos poner también "Lectura y Escritura". Si aparece algún contacto desconocido que no nos permite modificar no os preocupéis, como veis en la captura a mi me aparece y **no hay ningún problema**. Le damos al botón "Compartir" y estará unos segundos trabajando, depende de lo que ocupe la carepta, esperamos a que acabe y le damos a "Listo".

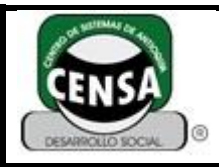

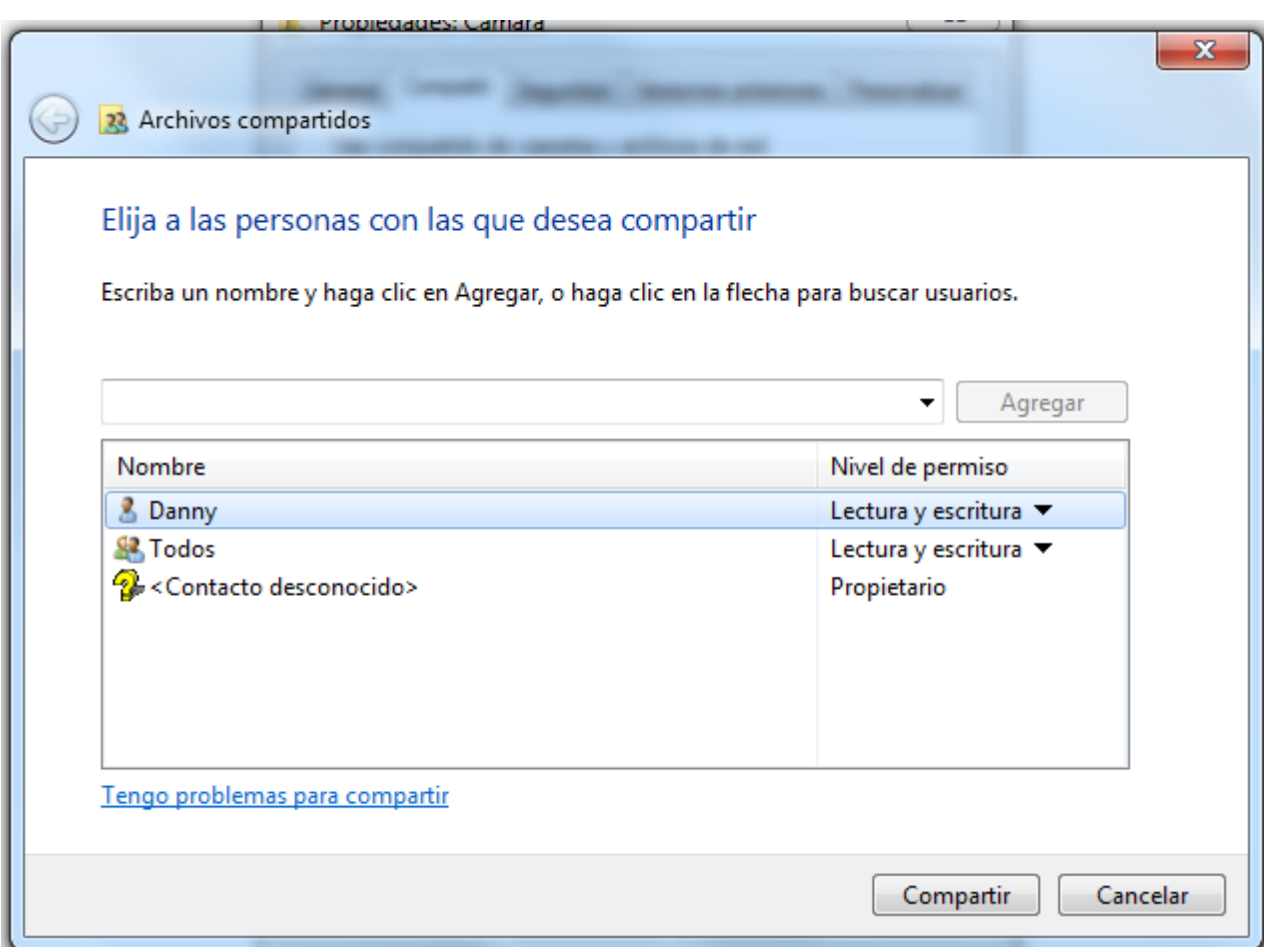

Ahora pulsamos "**Uso compartido avanzado**". Esta es la parte realmente **importante**. Tenemos que asegurarnos que la casilla "Compartir esta carpeta" está **activada**, darle un nombre (el que queramos aunque recomiendo no poner espacios) que es con el que aparecerá en red, y pulsamos sobre el botón "**Permisos**".

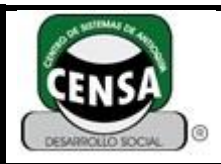

Página **10** de **15**

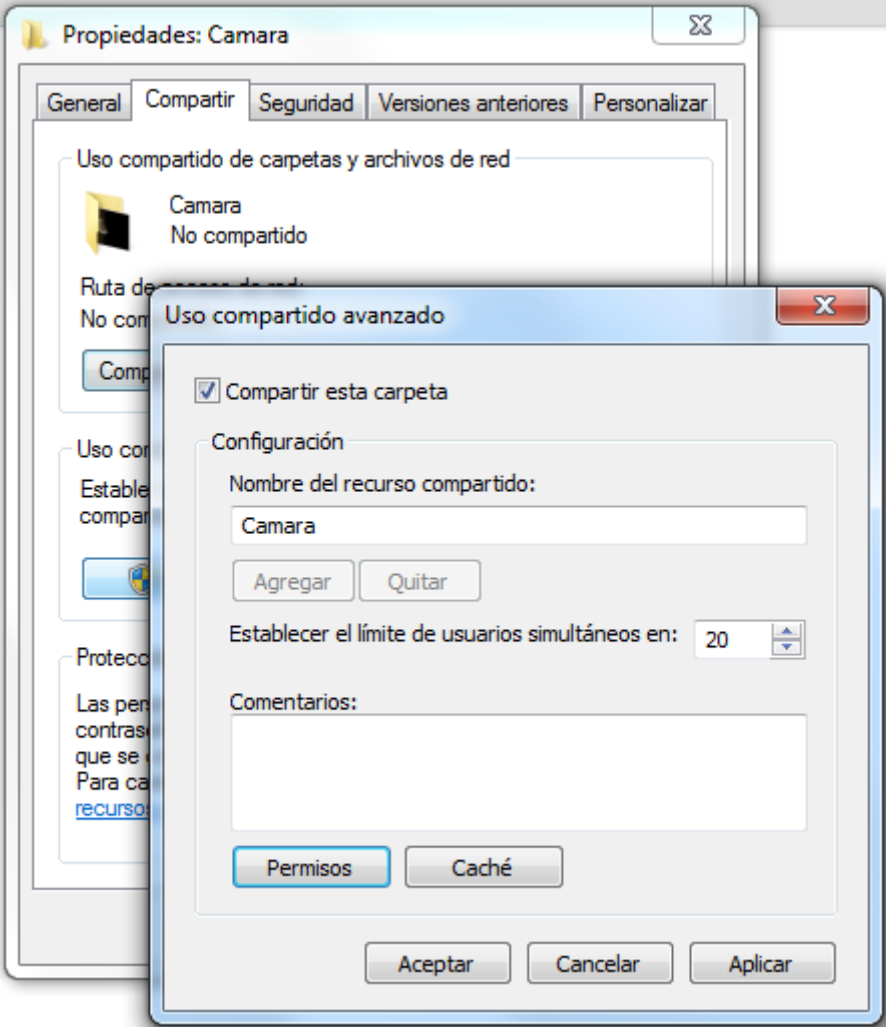

Se abrirá una nueva ventana en la que nos vuelve a aparecer una **lista de usuarios**. El más importante es "Todos", que tendremos que seleccionar y marcar todas las casillas con "**Permitir**". Si aparecen más usuarios hacemos lo mismo que con "Todos". Pulsamos en Aplicar y Aceptar. Volvemos a darle a Aceptar y a Aceptar una vez más.

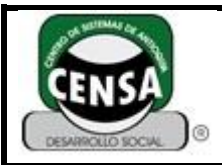

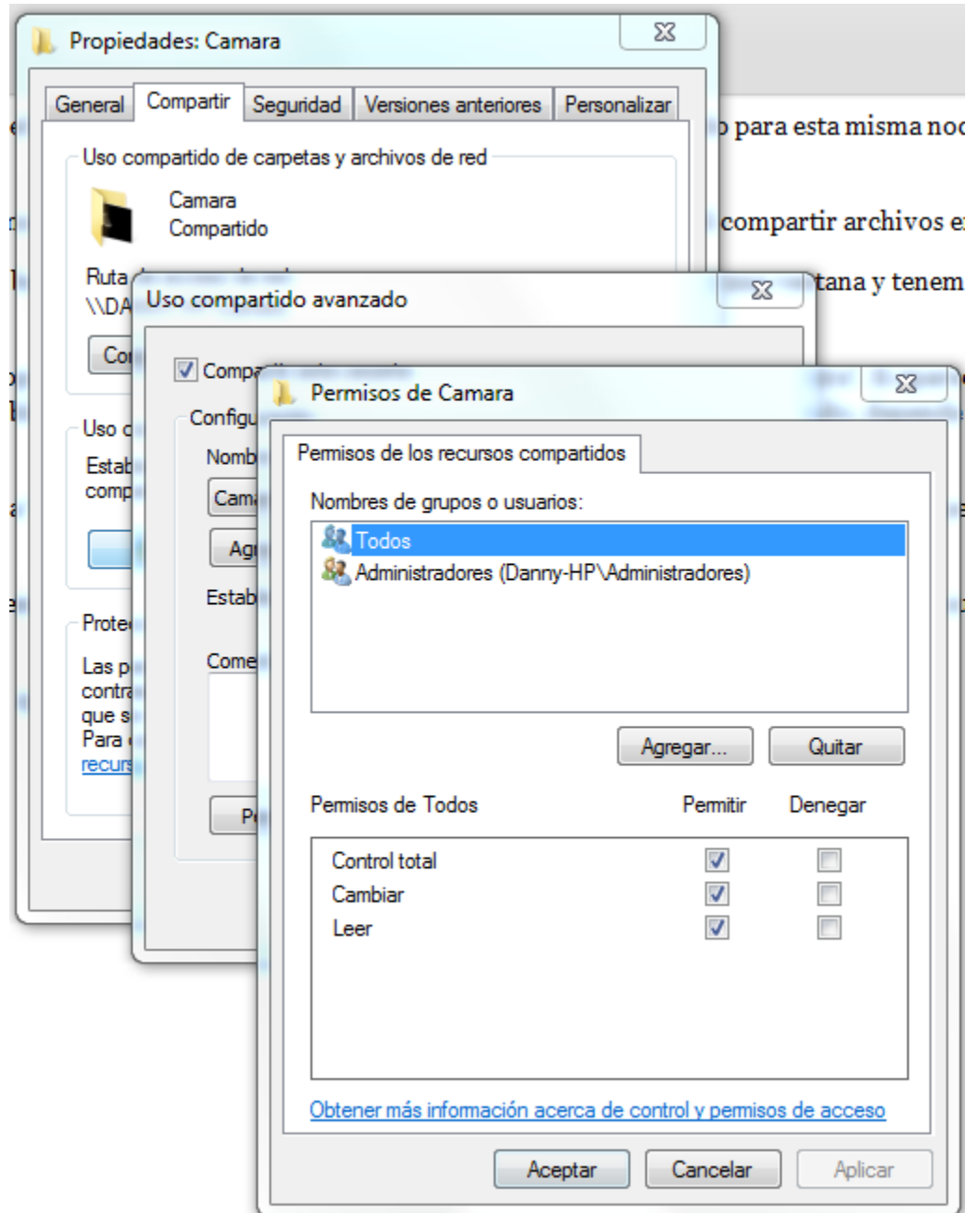

Ya tenemos la **carpeta compartida en red**, ha sido así de fácil. Ahora vamos a hacer un par de pasos extra para asegurarnos que **todo funciona** como tiene que funcionar.

Vamos a Inicio/Panel de Control/Redes e Internet/Grupo del Hogar y pulsamos en "Configuración de uso compartido avanzado".

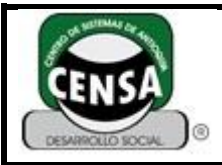

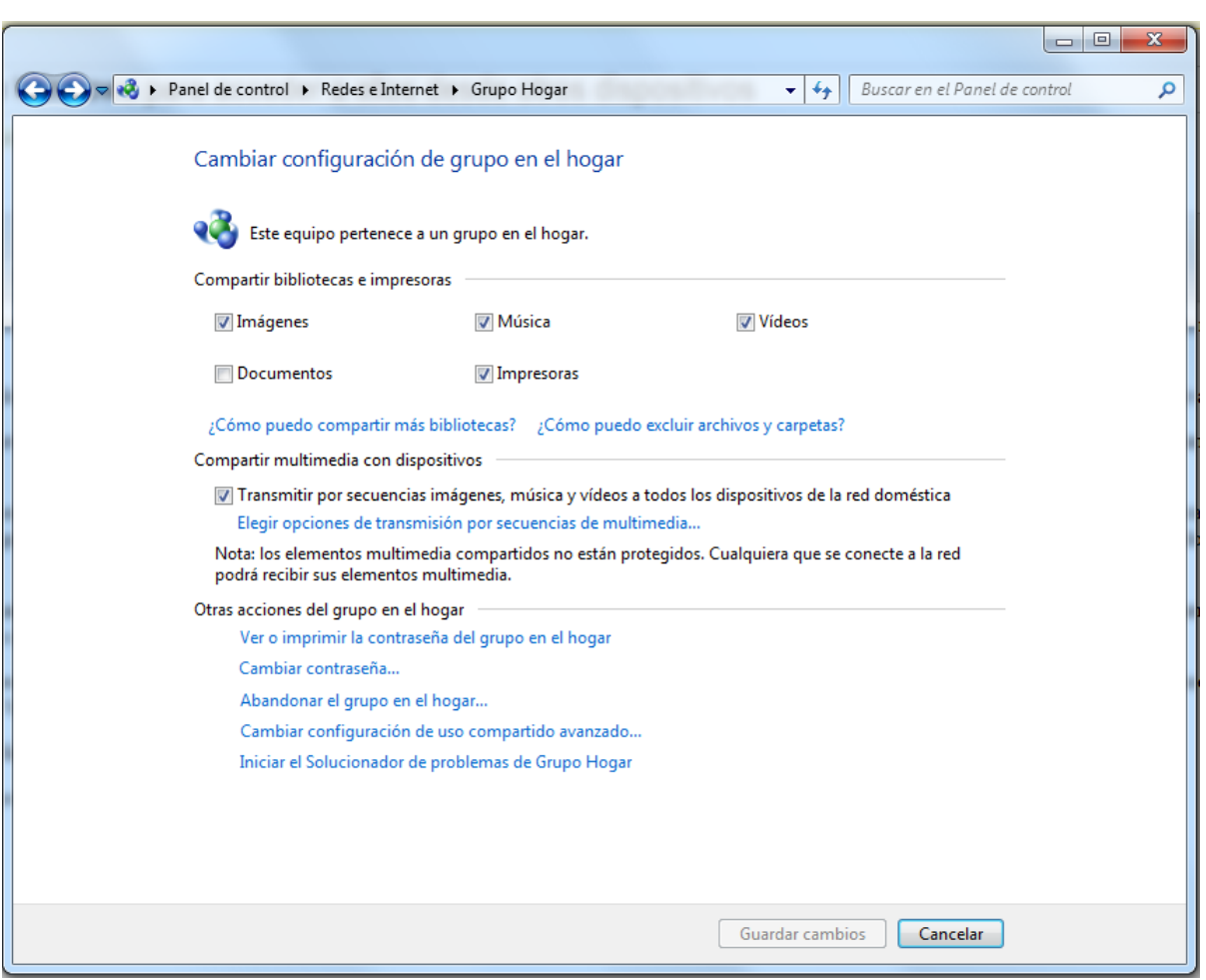

Aquí todas las opciones deben estar activadas menos "Uso compartido con protección por contraseña", que**sólo recomiendo activar en caso de que lo necesites** para algo en especial. Guardamos todos los cambios y ya tendremos nuestras **carpetas y archivos compartidos** listos para acceder desde cualquier dispositivo **conectado a la misma red**.

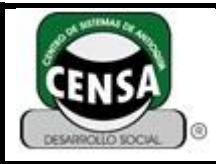

CÓDIGO: VERSIÓN: F-SE-027 3 Página **13** de **15**

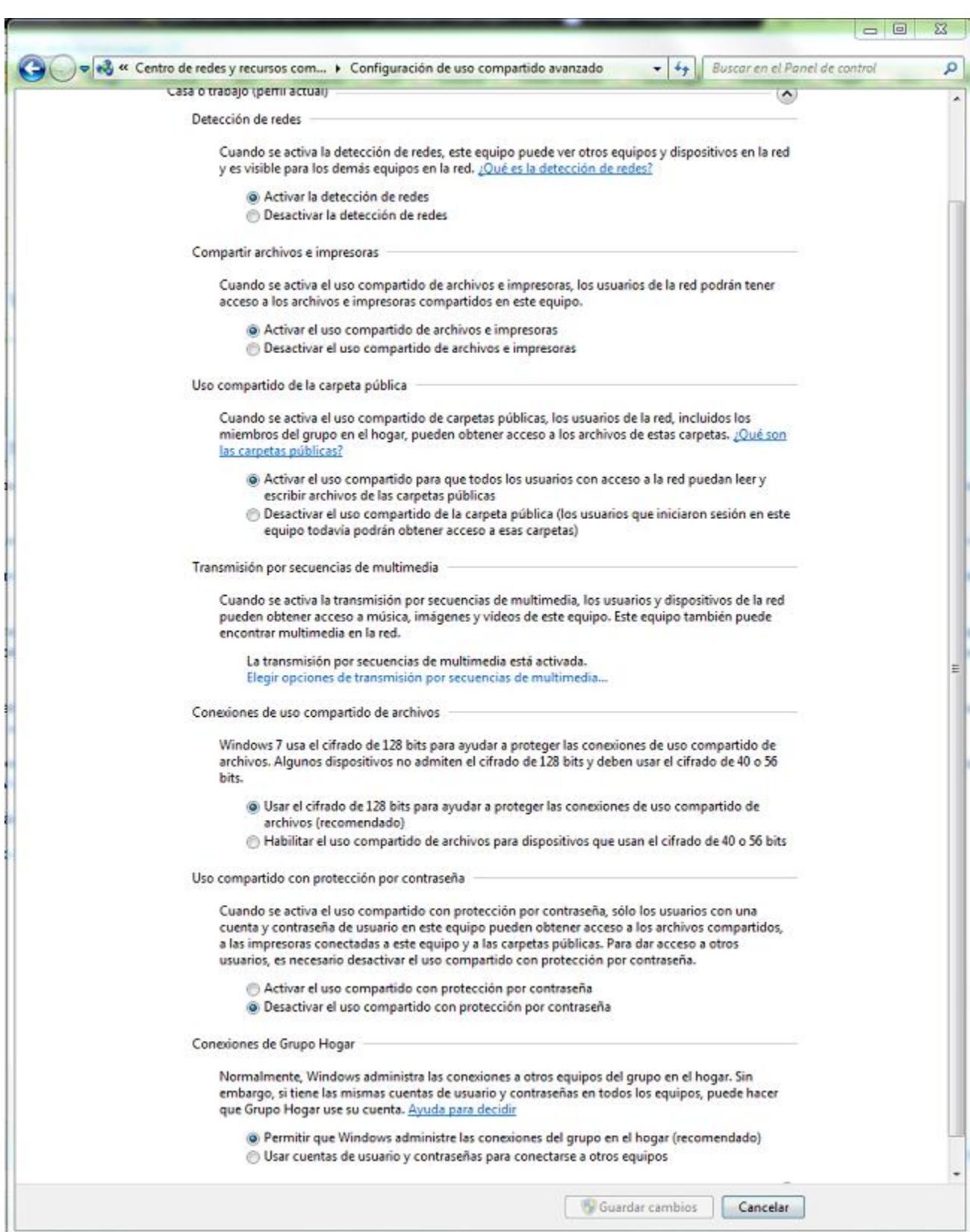

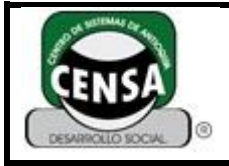

.

Para acceder podemos por ejemplo **dirigirnos a otro PC en nuestra red local** y abrir el explorador de archivos. Encontraremos estos en **Red**, y nos servirá para compartir películas, series, música o cualquier otro archivo.

#### **HOJA DE RESPUESTAS**

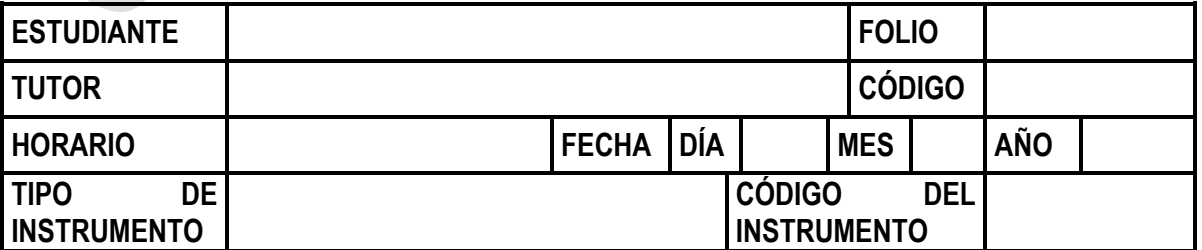

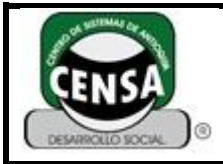

CÓDIGO: F-SE-027 VERSIÓN: 3

Página **15** de **15**

#### **UTILICE ESTA HOJA DE RESPUESTAS PARA RESPONDER LAS PREGUNTAS**